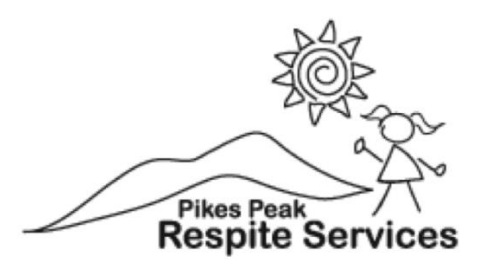

## **Time Sheet and Visit Note Training**

## **The deadline for weekly shift submission is Sunday at 11:59pm**

- To enter a shift or visit note, you will need to go to the staff portal and select your name (not the yellow "edit" button to the right of your name).
- Select the "Shifts" tab, all of the persons that you support as well as the services for that individual will be listed here.

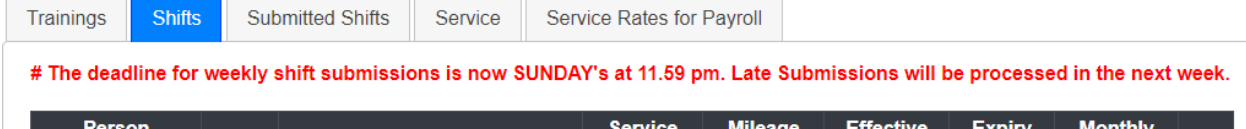

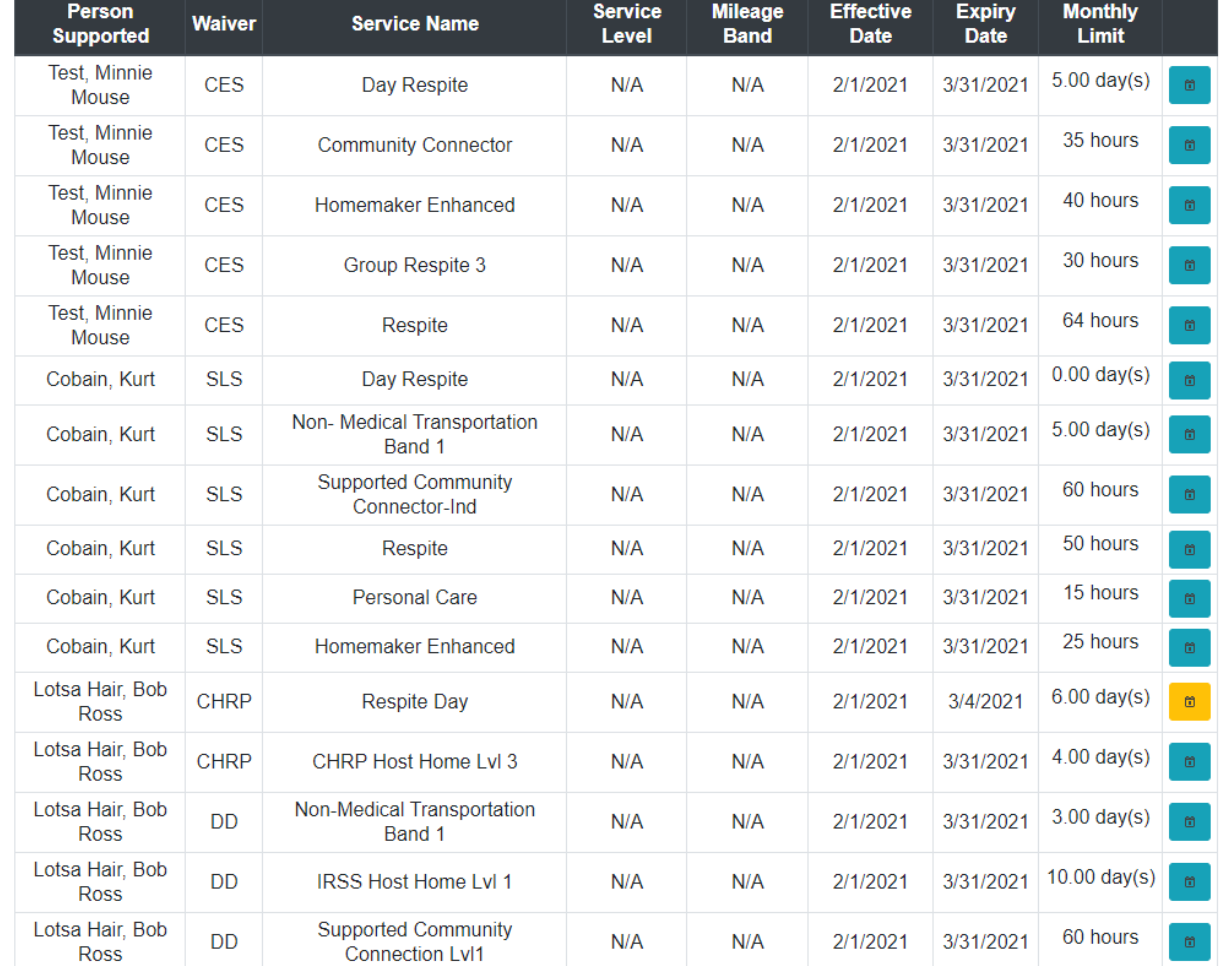

• To enter a shift, click the blue button with a calendar icon to the right of the name of the person that you supported that shift and the service provided.

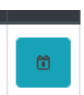

• In this example, I will enter a Day Respite shift for Minnie Mouse. This is how the screen for entering a shift and time sheet will look.

 $\mathbf{I}$ 

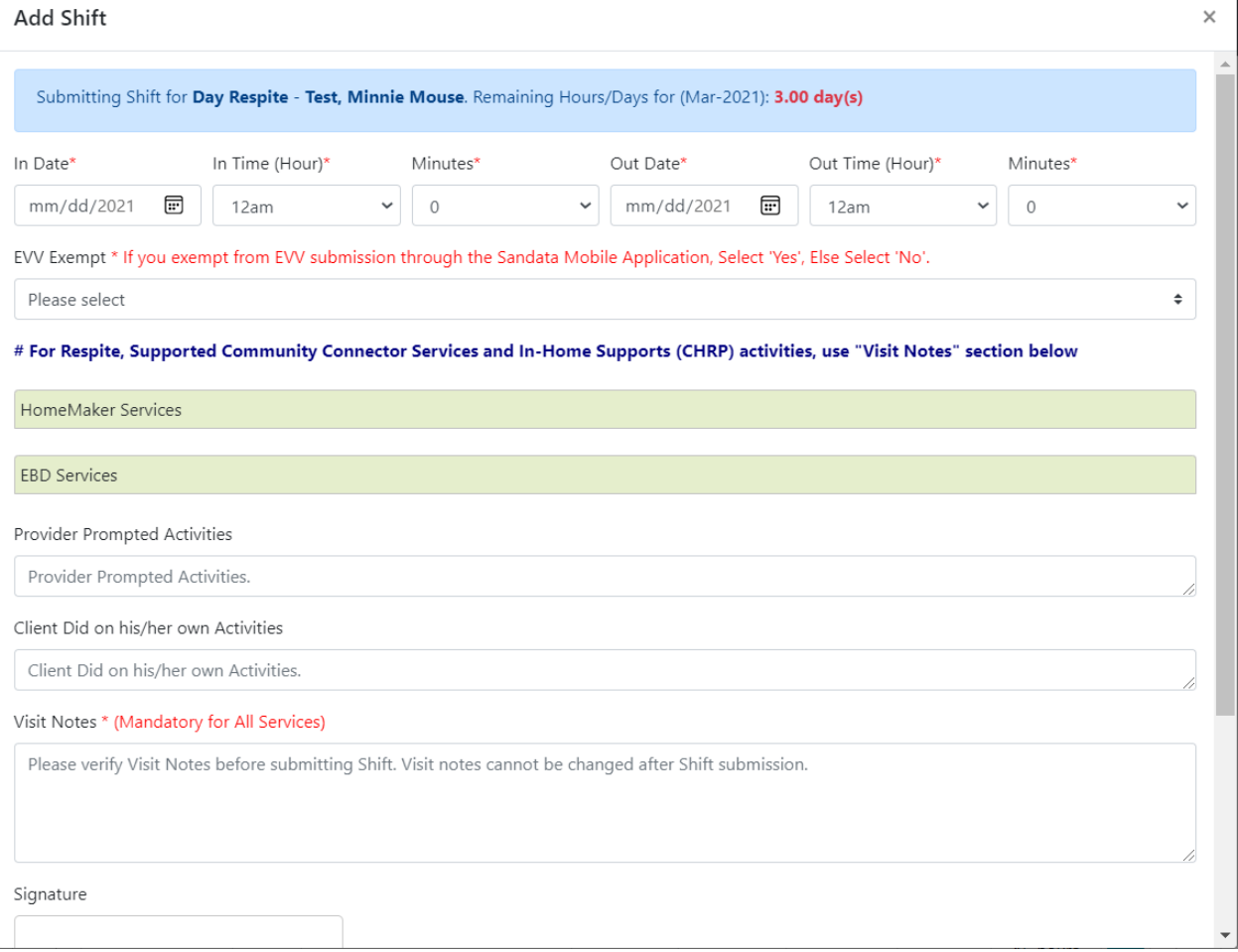

- Please note the section at the top of the screen that says the number of hours remaining for that service, this will update automatically after you submit a shift for the respective service.
- You will need to enter the date and time that you started the shift as well as the date and time that the shift ended.
- You will also need to enter if the person that you are supporting is EVV exempt, this will vary depending on the specific person that you are supporting. You should be informed if the person that you are supporting is EVV exempt or not.
- It is MANDATORY that you enter a visit note for each shift that you submit, otherwise the timesheet for that shift will be considered invalid and will not be accepted in the system.

• There is a section at the bottom of the page that says signature, the person responsible will need to sign this, or the shift will not be approved or accepted.

Signature Clear signature Accept signature **Save** 

- After the shift is signed, select "accept signature" and "save" the shift after the signature has been accepted.
- If the person responsible is not available to sign your shift that day, select "save" without a signature. The person responsible will need to sign the shift and the signature will need to be accepted before the shift will be valid and accepted.
- If a shift has a signature and has been successfully submitted, the "notes" icon will look like this in the "submitted timesheets" section of your profile:

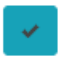

• If a signature has not been provided, the icon under "notes" will look like this:

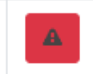

In this situation, all you will need to do is select the shift, get the signature and select "accept signature" and "save", and the icon will change to the blue checkmark.

• If you provided homemakers enhanced or homemakers' basic services, there will be an extra step in submitting shifts. For the most part, entering the shift will be exactly the same. You will enter date and time, whether the person you are providing services to is EVV exempt and your visit note. The extra step will be listed under "Homemaker Services". After clicking the "Homemaker Services" button, a check list will appear with all of the tasks that you may have completed during your homemaker's shift. You will still need to submit a visit note for these shifts.

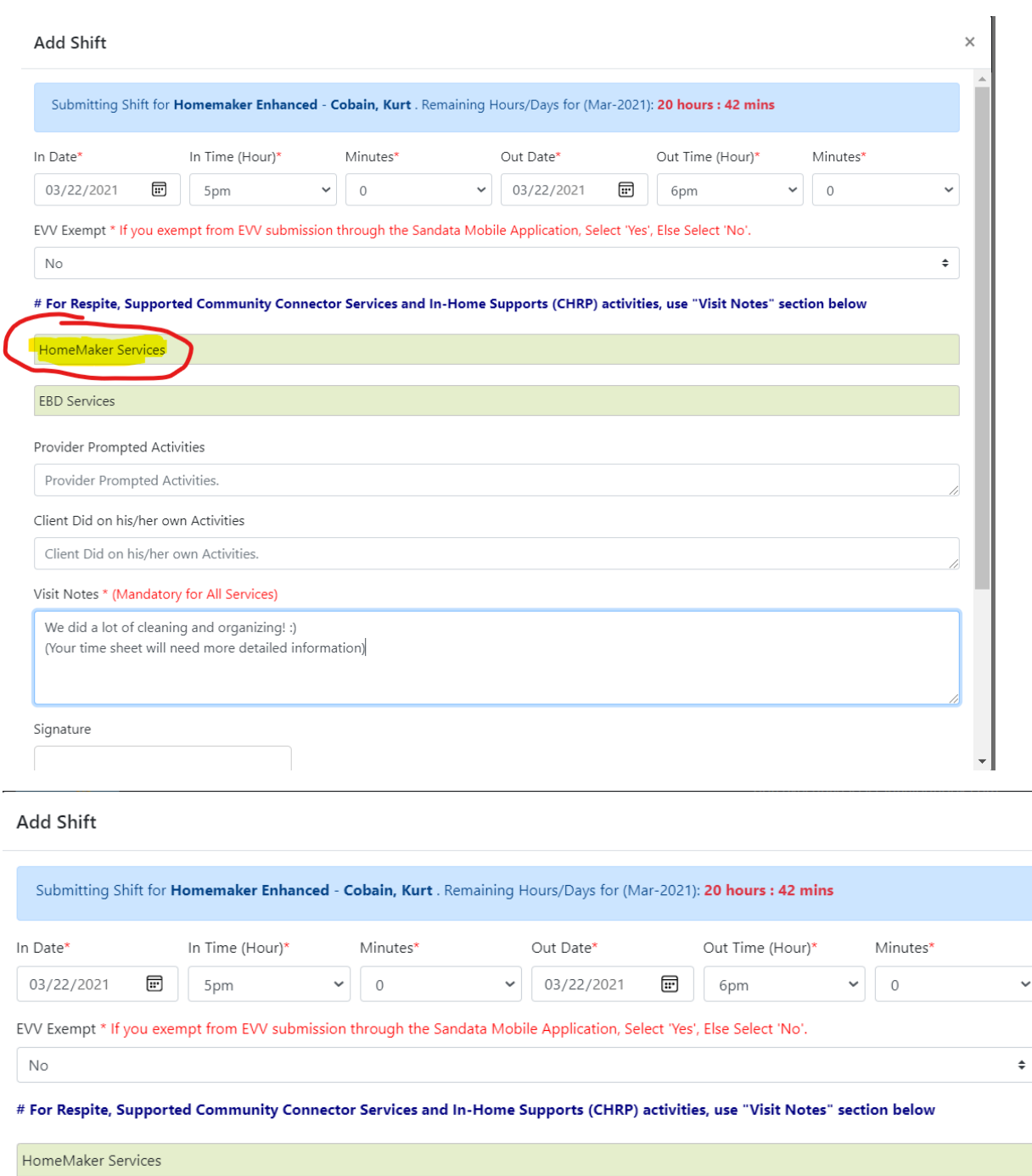

 $\bar{\rm{y}}$ 

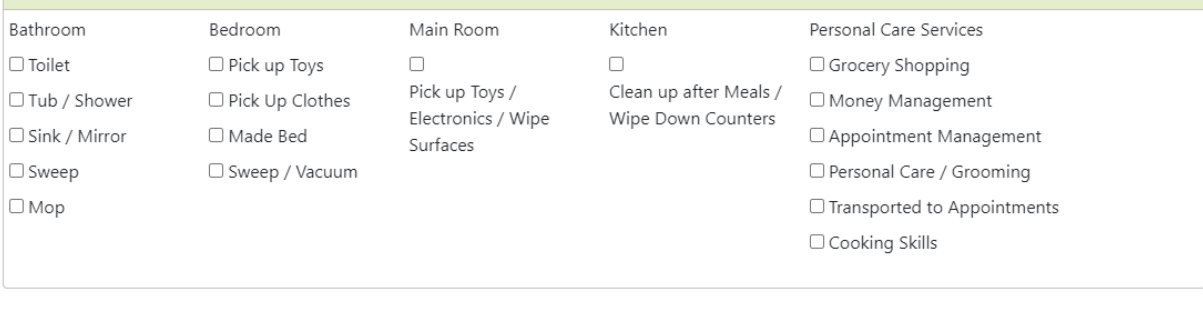

- All time sheets and visit notes must be submitted with an approved signature by 11:59pm on Sunday. Late submissions will be processed in the next week.
- If you add a person supported to your schedule, or stop providing services to someone, you need to let Beverly know so that we are able to update that information in DMS so that you can submit the correct shifts.
- You will still need to enter Respite, Group Respite, Homemaker Enhanced, and Homemaker Basic shifts into Sandata, or the shifts will not be approved.
- If you are providing Supported Community Connections, please track milage to and from the house of the person supported. Submit this as a shift for "Non-Medical Transportation" if that is a service that is approved for your respective person that you are supporting.